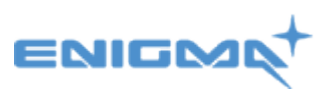

# <span id="page-0-0"></span>**POCTConnect - Install guide.**

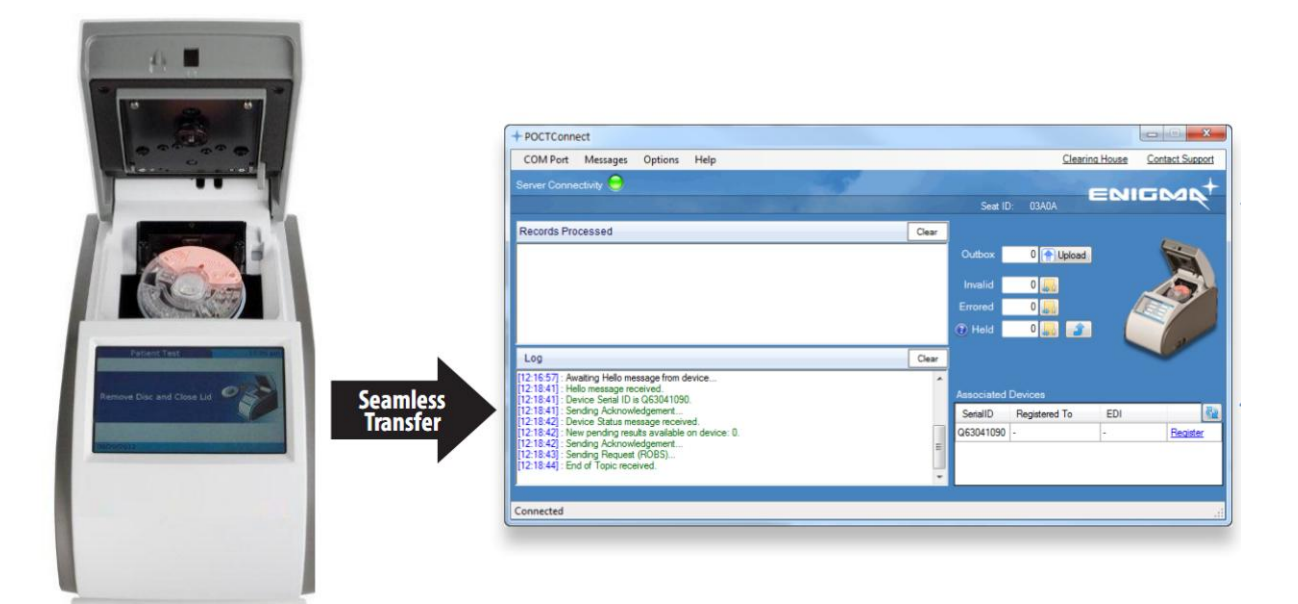

## **Contents**

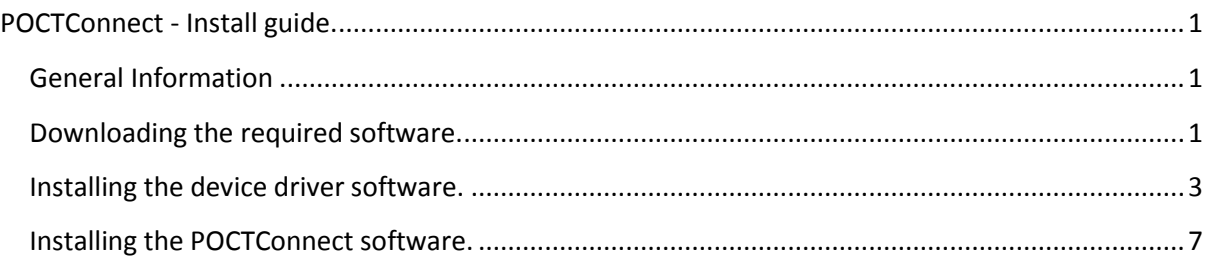

## <span id="page-0-1"></span>**General Information**

There are 2 pieces of software that require installation in order for you to connect and use the cobas b 101 to your computer. To receive results from your cobas b 101 Point of Care test unit you will also require a locally accessible USB port.

This install will require an internet connect to download the two files. You can download these two installers from: [http://POCTConnect.co.nz/download](http://poctconnect.co.nz/download)

*Note: To use this product you need to be pre-registered.* 

### <span id="page-0-2"></span>**Downloading the required software.**

A. Download the two install files that are named **POCTConnectStubInstaller.zip** and **cobas\_driver\_setup.zip.** Save them to your desktop or (somewhere you will remember) as the need to be unzipped.

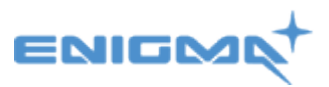

B. Unzip both files by right clicking on each zipped folder and click on 'extract all'. This will create two new folders and on your desktop (or wherever you decided to save them) with the same names as above minus the .zip.

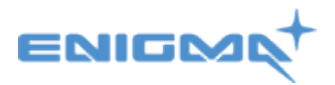

## <span id="page-2-0"></span>**Installing the device driver software.**

1. Double click into the **cobas\_driver\_setup folder** and then double click on the **cobas\_driver\_setup.exe** file.

If you get a message that says – *the publisher could not be verified. Are you sure you want to run this software? C*ontinue and click run.

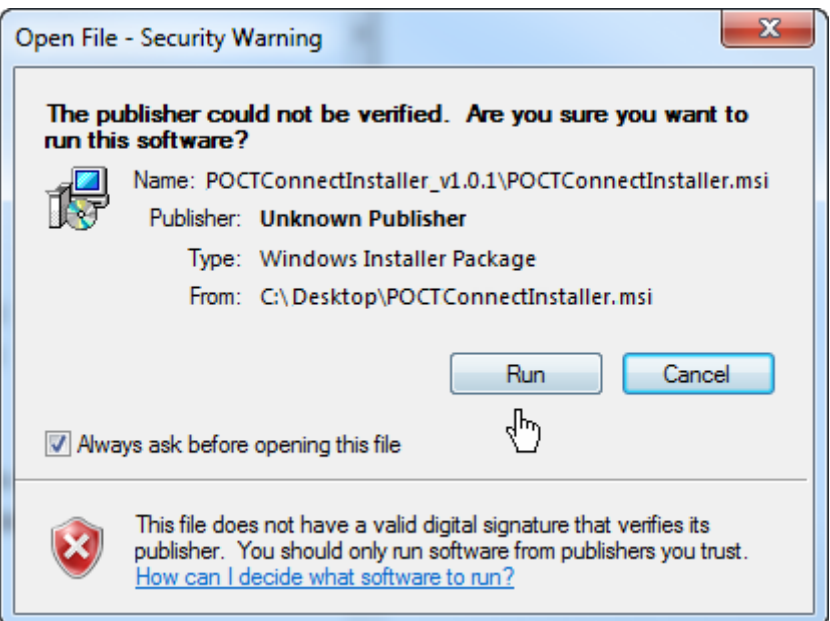

2. Accept the terms and of the licence agreement and press 'Next'

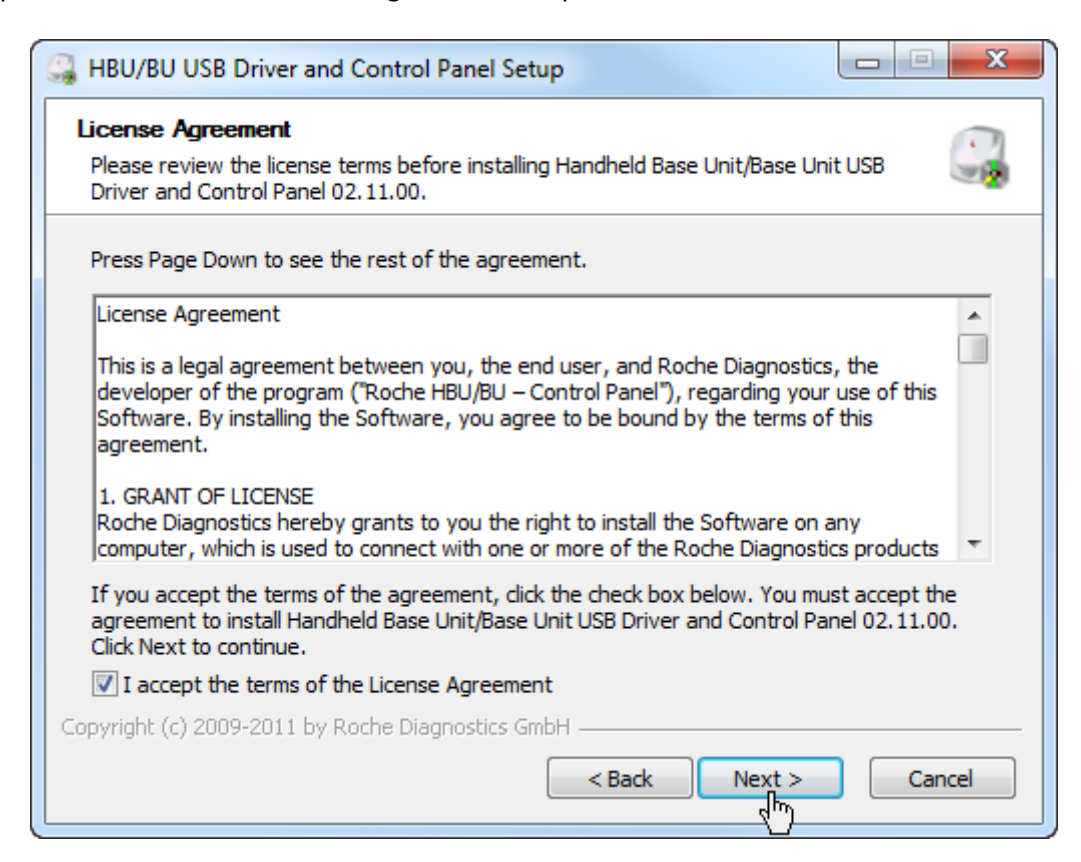

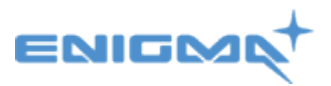

3. When the 'choose install location' appears, leave it on the default destination folder and press 'Next'

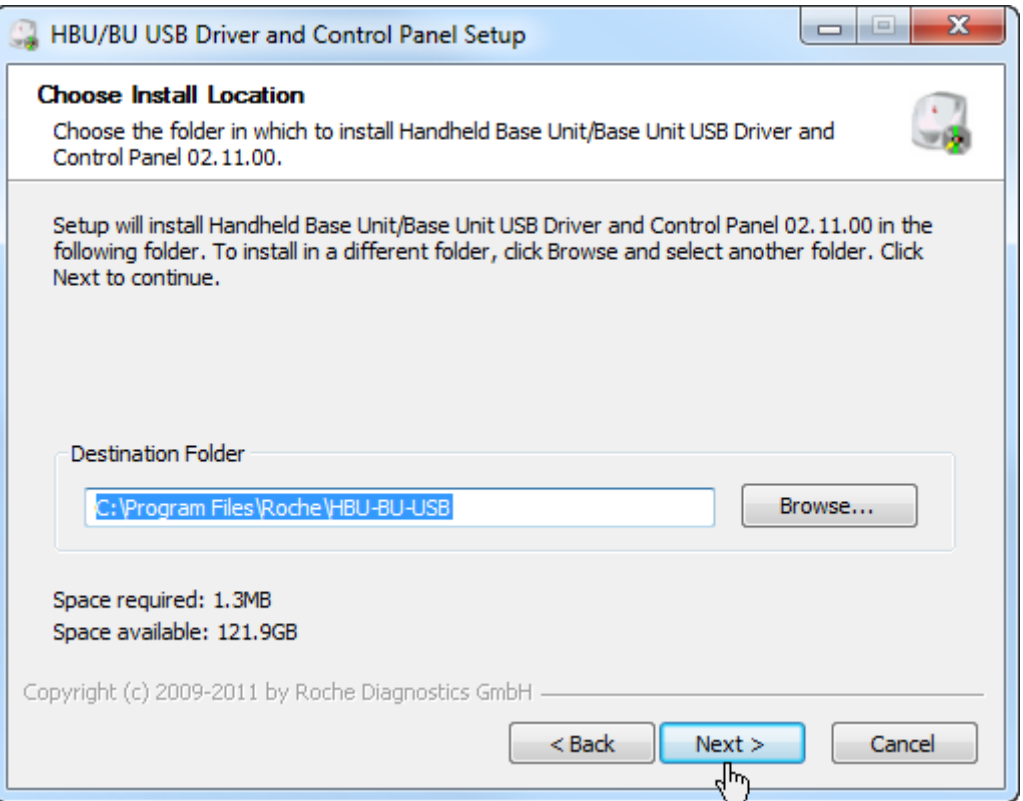

4. When the Preferences page appears, leave it to the default folder and press 'Install'

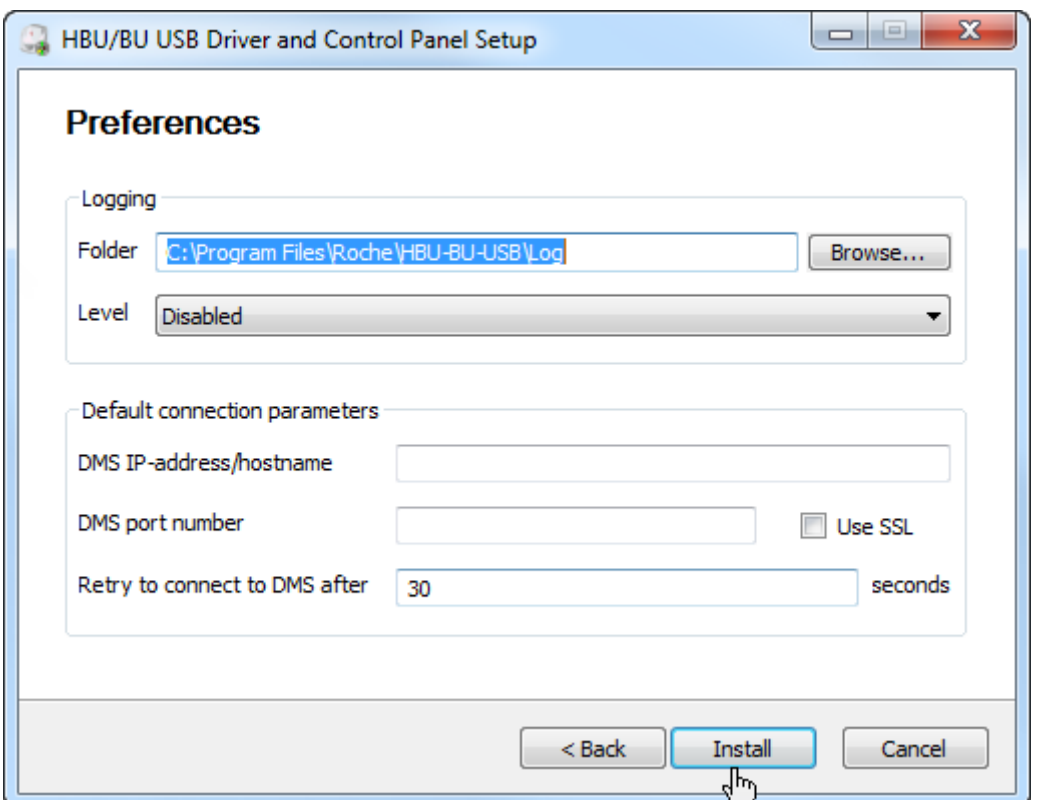

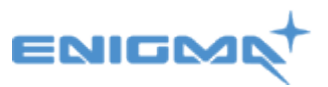

5. You will receive a page stating the installation is complete, press 'Next'

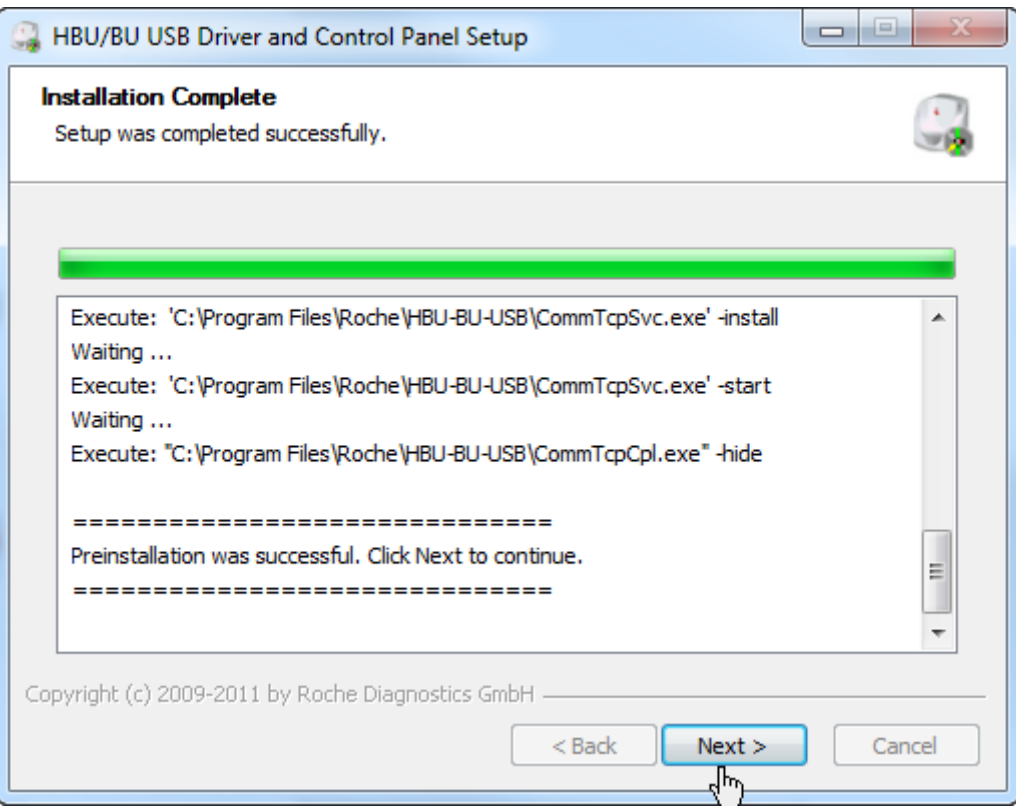

6. Click on finish.

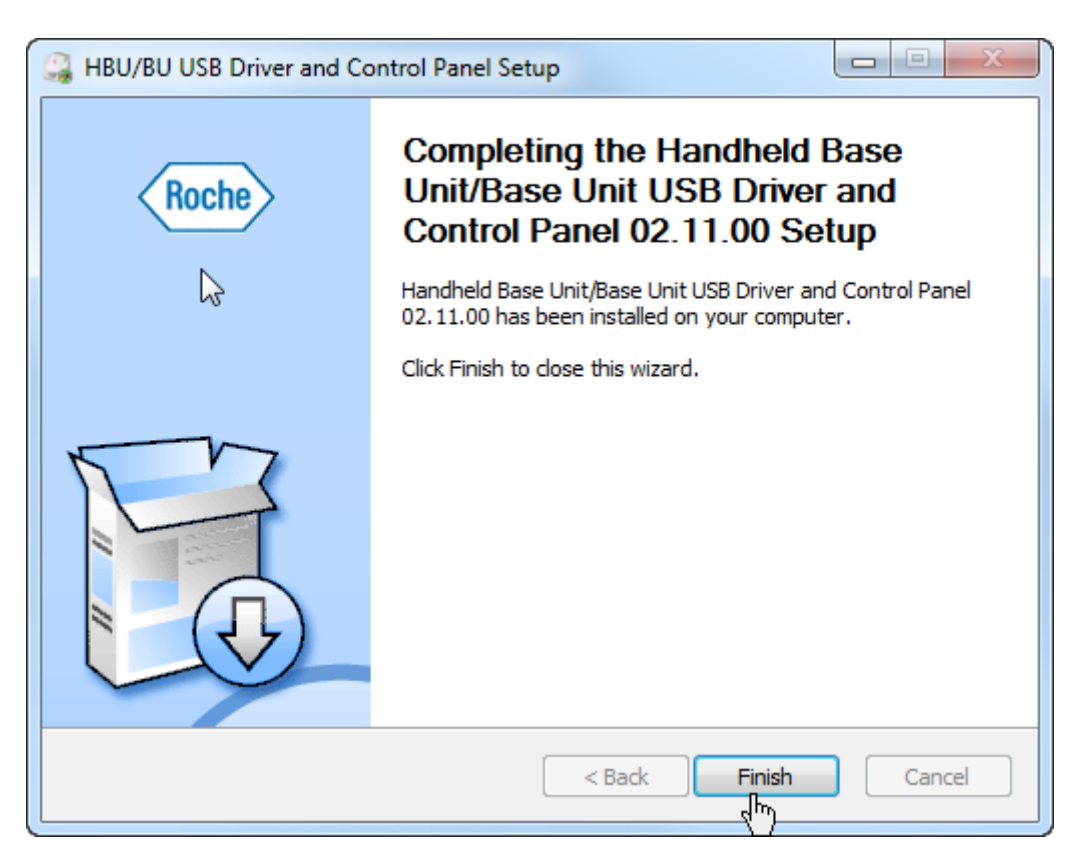

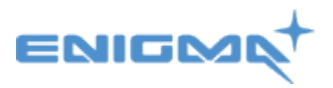

- *7. At this point please make sure the cobas b 101 machine is plugged into any available USB port and the power is connected as well. Please turn the cobas b 101 machine on by turning the power switch on.*
- 8. In the bottom right hand corner, running as a service, will be the Roche HBU/BU Control Panel. Right click with the mouse and click on 'View COM Ports'.

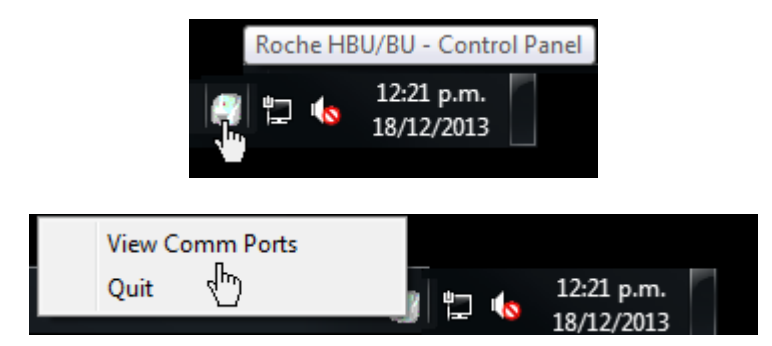

A window will open showing the COM port the cobas b 101 is connected to, as shown below. (please note this COM port

*\*Important Note: Your COM port number may differ from the one in this install guide.* 

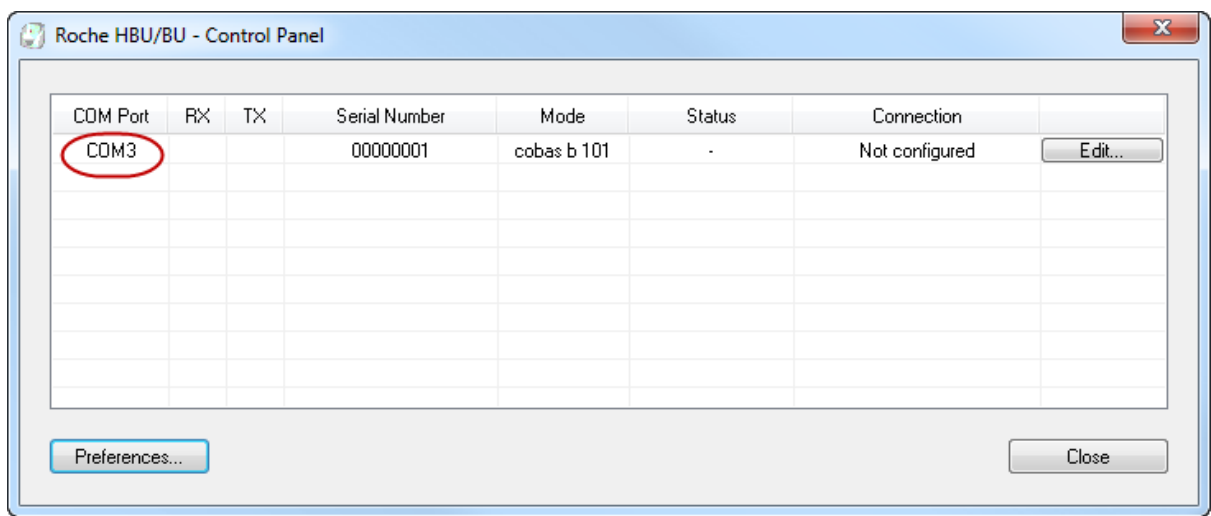

You have now completed the installation the of the device driver software. Please proceed with installing the POCTConnect software.

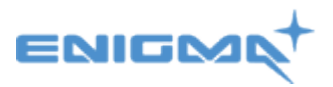

## <span id="page-6-0"></span>**Installing the POCTConnect software.**

1. Double click into the POCTConnectStubInstaller folder and then double click on the POCTConnectStubInstaller.msi file.

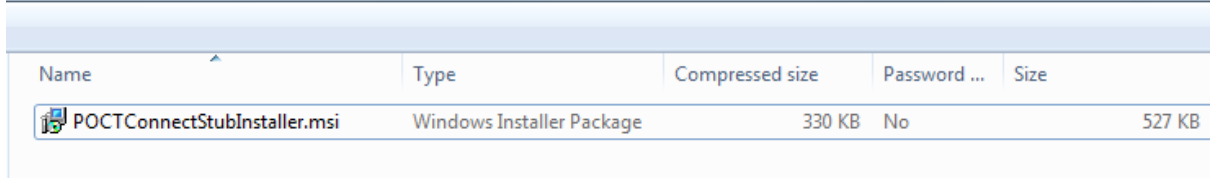

2. If you get a message that says *– the publisher could not be verified. Are you sure you want to run this software?* Continue and click run.

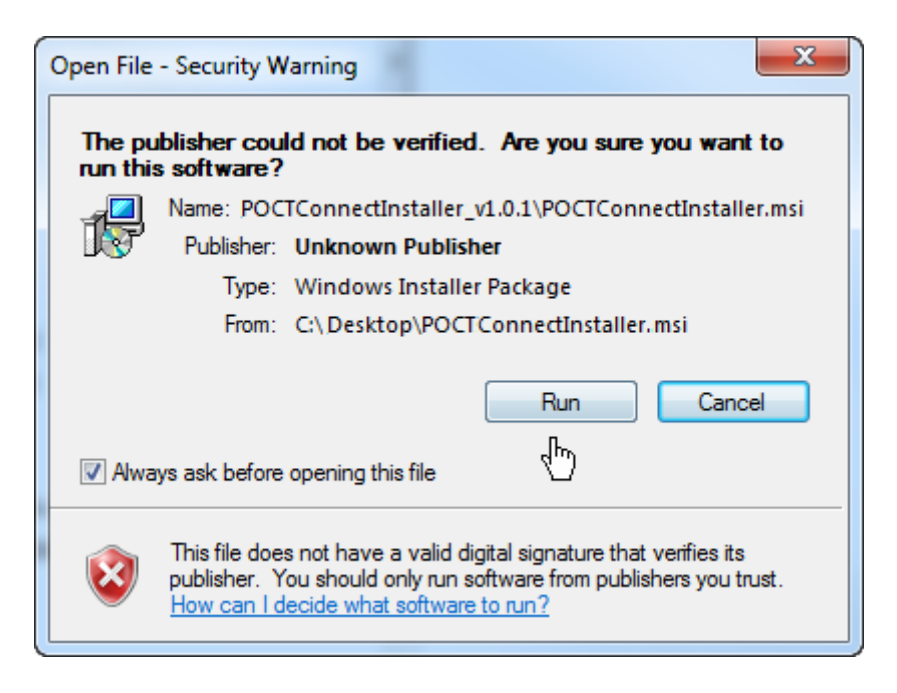

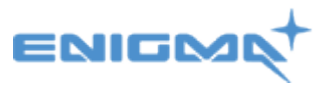

3. Once you receive the 'Welcome to the POCTConnect Stub Setup Wizard', click next

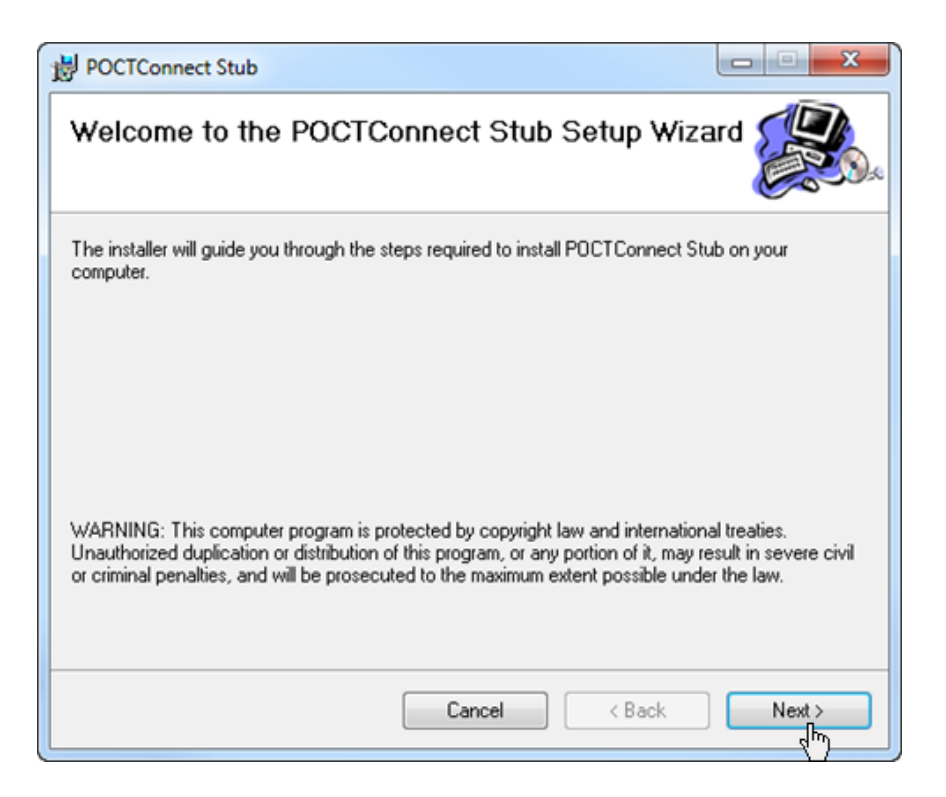

4. When the 'choose install location' appears, leave it on the default destination folder and press 'Next'

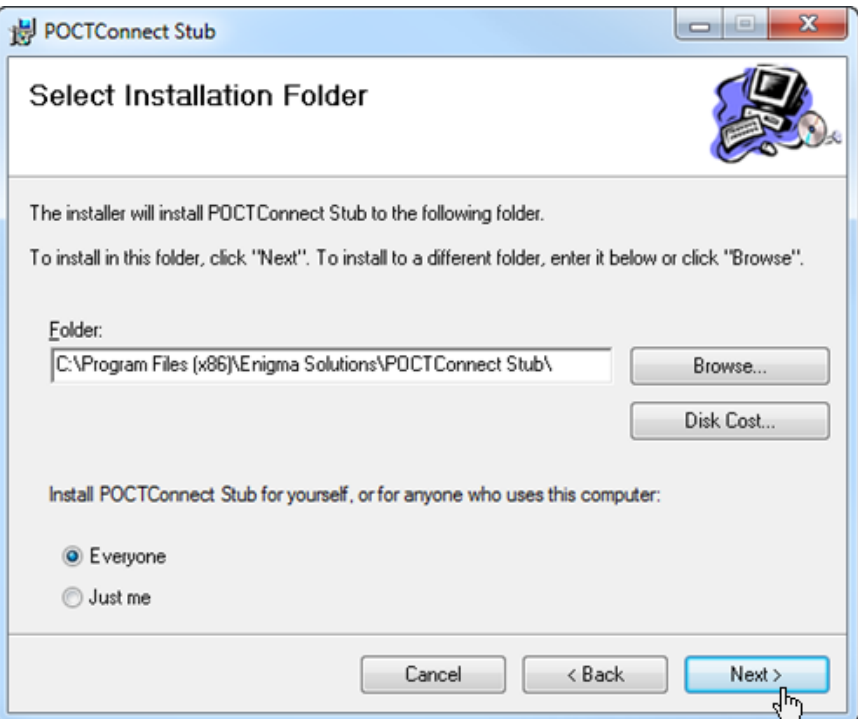

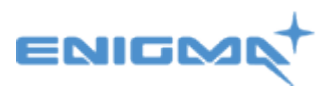

5. Confirm installation by pressing 'Next'.

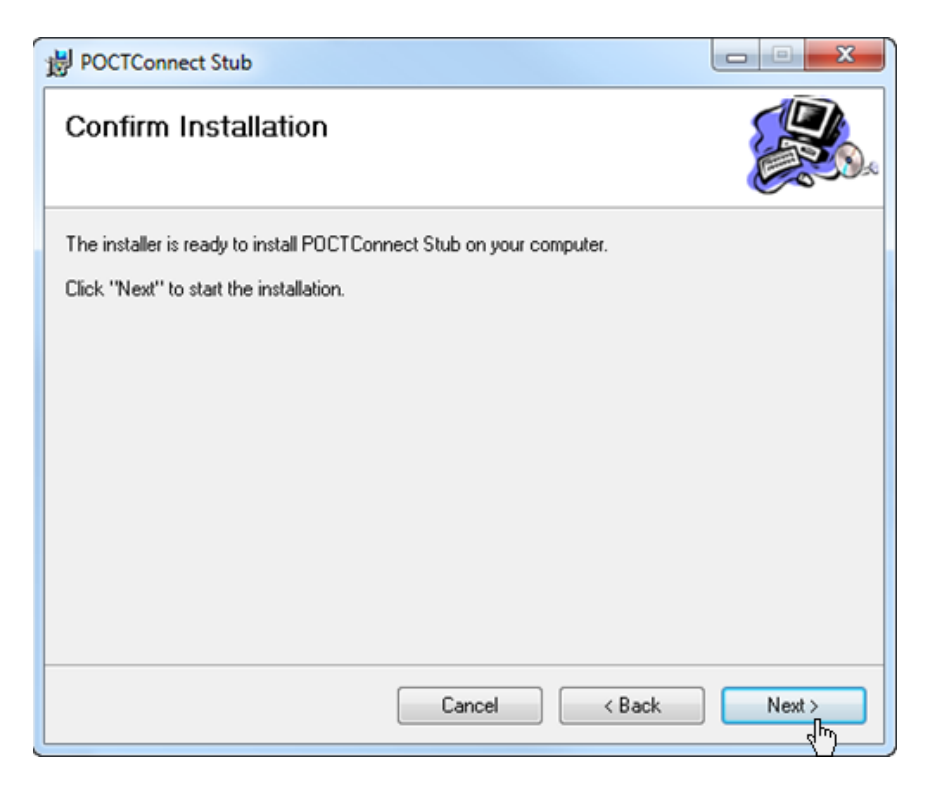

6. Click on close when installation is complete.

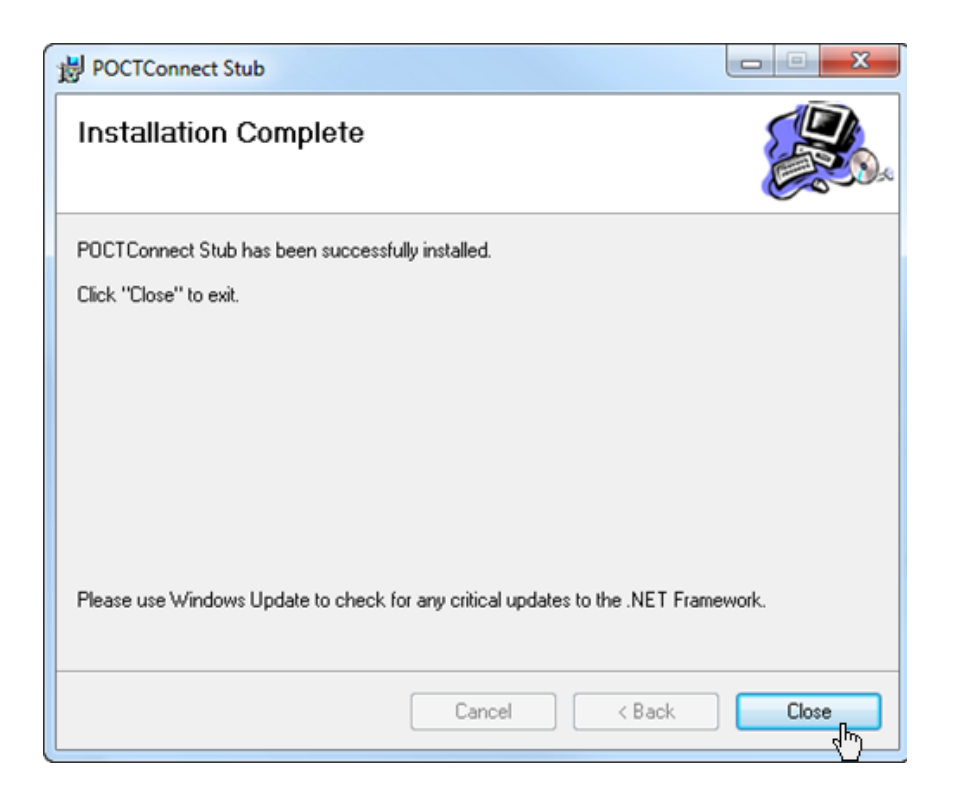

7. Click on the start menu of your computer and look for 'Enigma Solutions, POCTConnect Stub' and click on it.

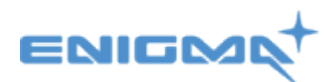

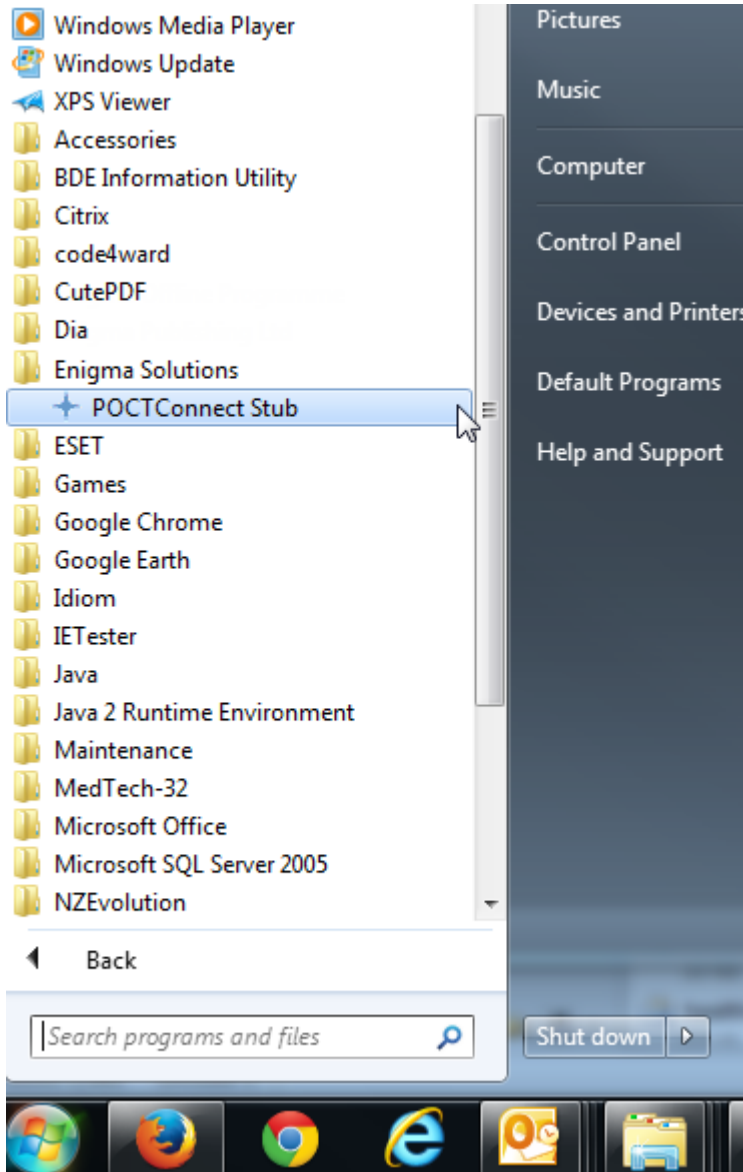

This will open the 'POCTConnect Stub interface'.

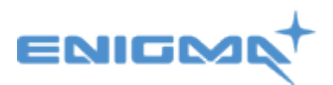

8. When the POCTConnect Stub window appears, you need to set your COM port number to match the one that was shown in the device driver window above. To check this again, please refer back to page 5.

To set this you need to click on the menu 'COM Port' and then click on 'COM3' to enable the tick mark next to it. In the screen shot below the tick is indicating it is set to COM port1. The log file also shows this.

*\*Important Note: Your COM port number may differ from the one in this install guide.* 

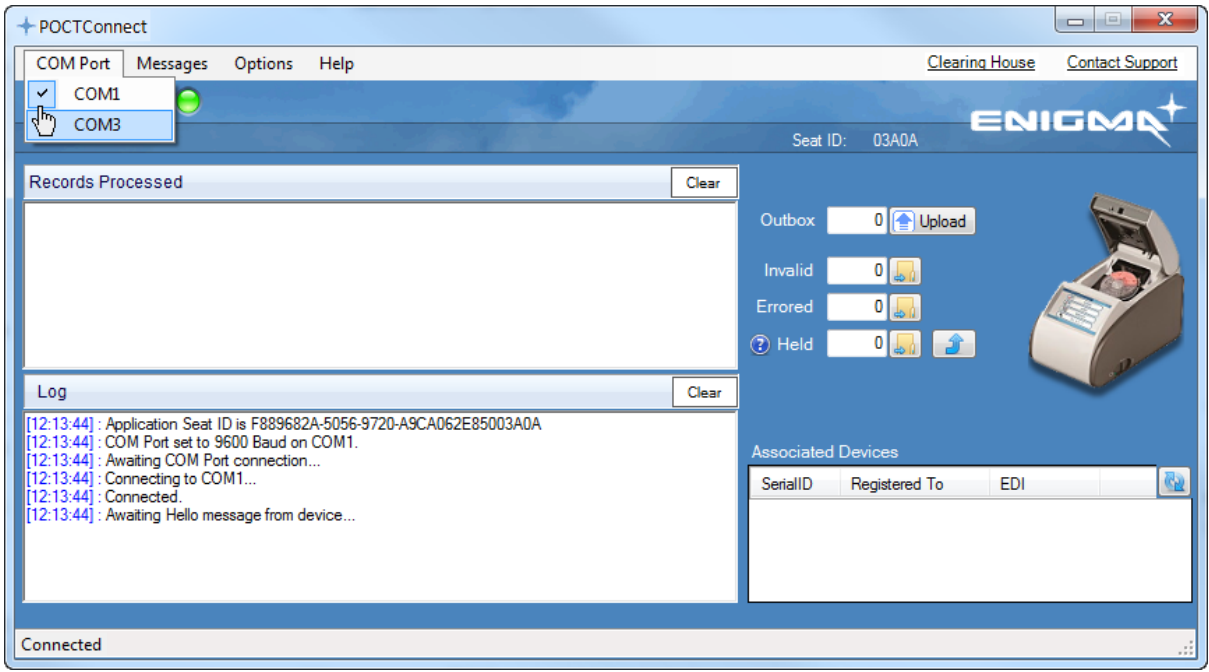

9. COM port 3 is now enabled as it has the tick next to it. Looking at the log, the log file also indicates that it is connected to COM3

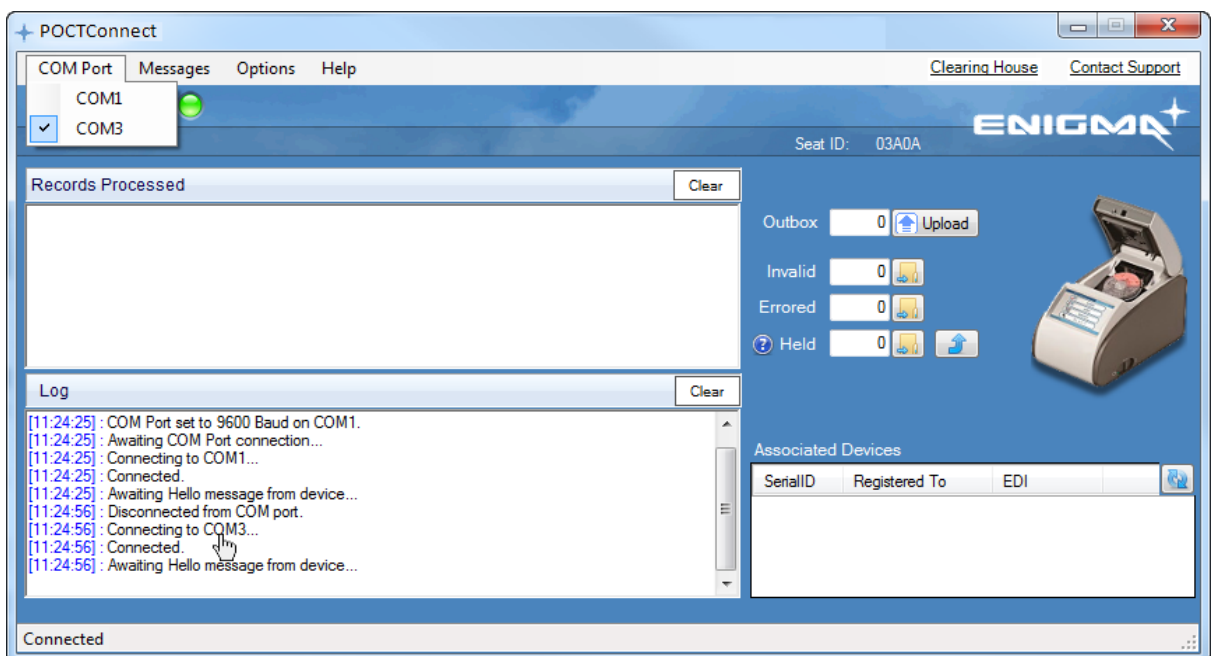

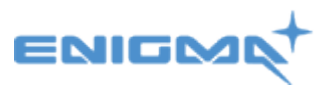

**Now the POCTConnect piece of software has to talk to the Roche HBU/HU piece of software – At this point to proceed further you must have Pre-registered to obtain a username and password so you can link the to the POCT Web Interface.** 

At this point once you have confirmed that the Roche HBU/HU is talking to the POCTConnect software by showing they are both on the same ports it will look like this

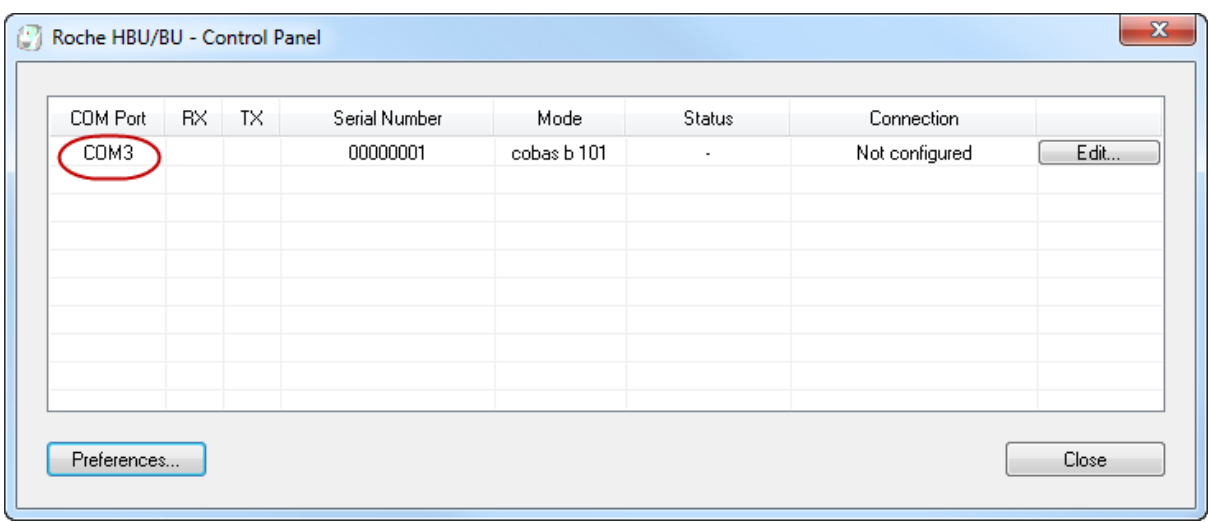

At this stage you will have to be pre-registered as you will have been given a username to login to the Web interface. Here, you now need to click on the 'register' link.

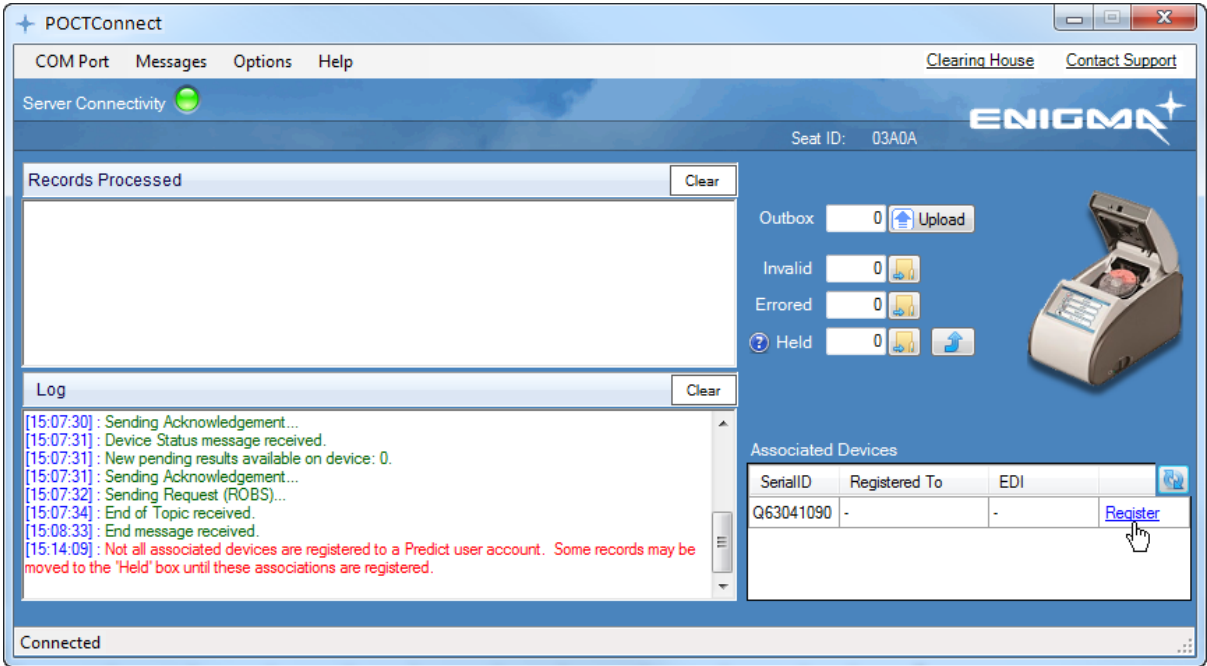

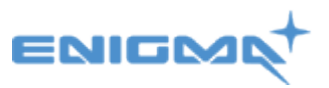

10. It will open a Web Interface that you put your username and password into so you can match the seat number/serial id to your software

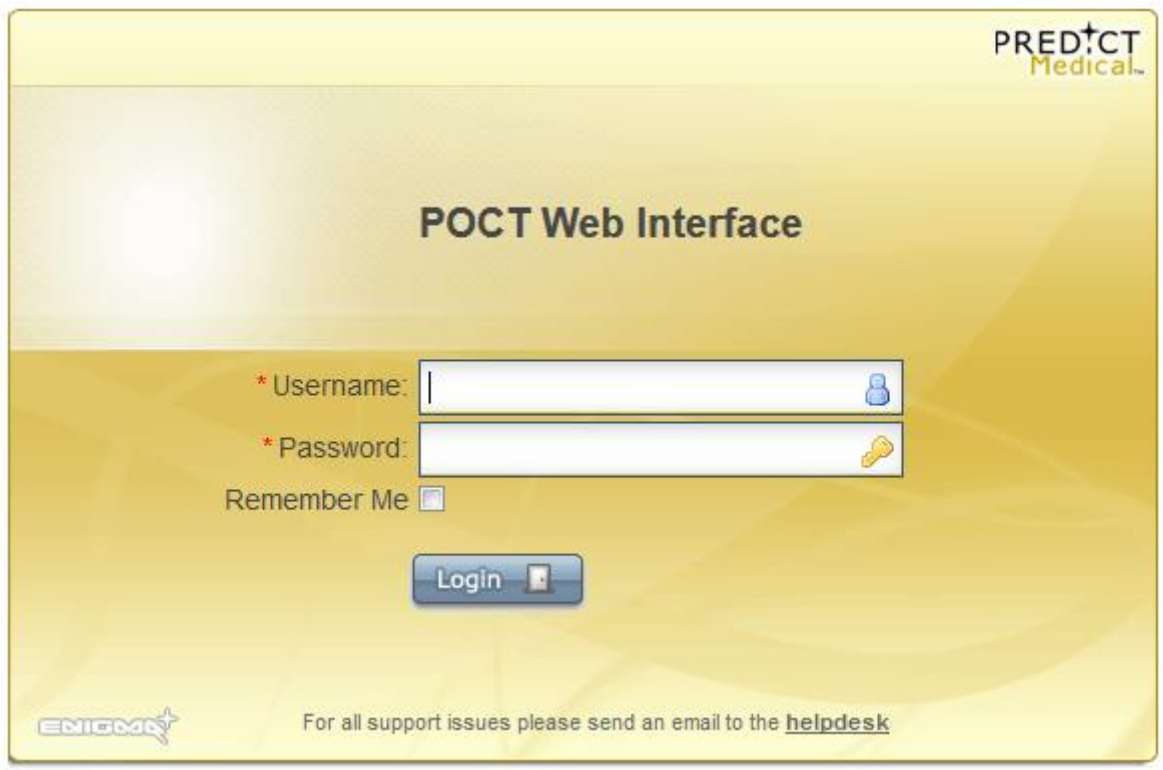

Once you have logged in it will display the registration details and you will have to add in your EDI account. This is your 'HealthLink address' and then press save. (The device serial ID, Application GUID and Username should all display automatically.

(Note: Your EDI is your HealthLink mailbox number. If you do not know this you will need to either check within the online directory [here](http://www.healthlink.net/en_NZ/services/hl-clinical/SearchForm?Search=edi&locale=en_NZ&action_results=action_results) or contact HealthLink.)

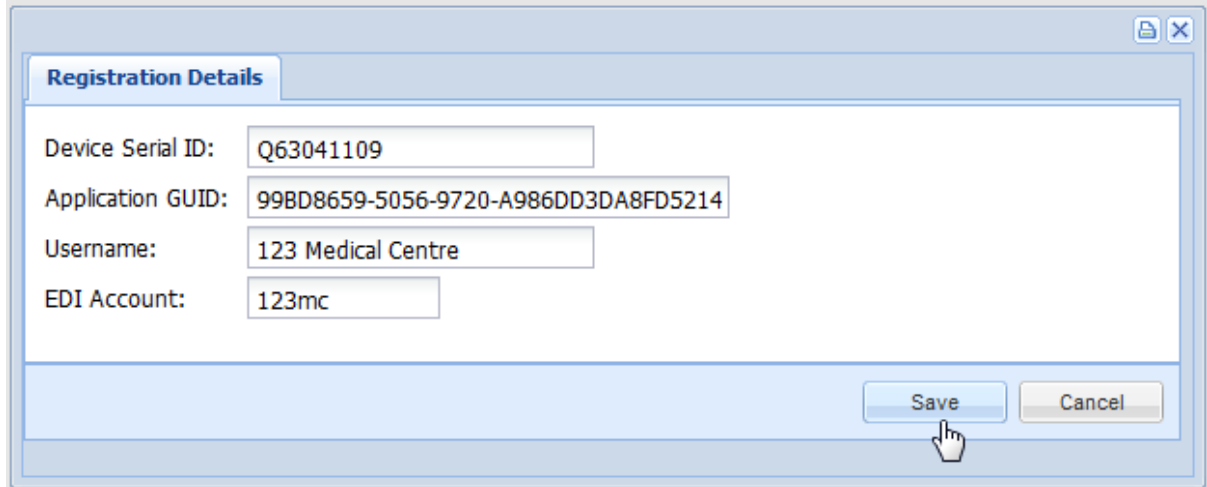

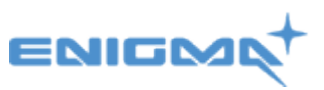

11. Once you press save, it will link back to the POCTConnect software and will become registered as you now can see below.

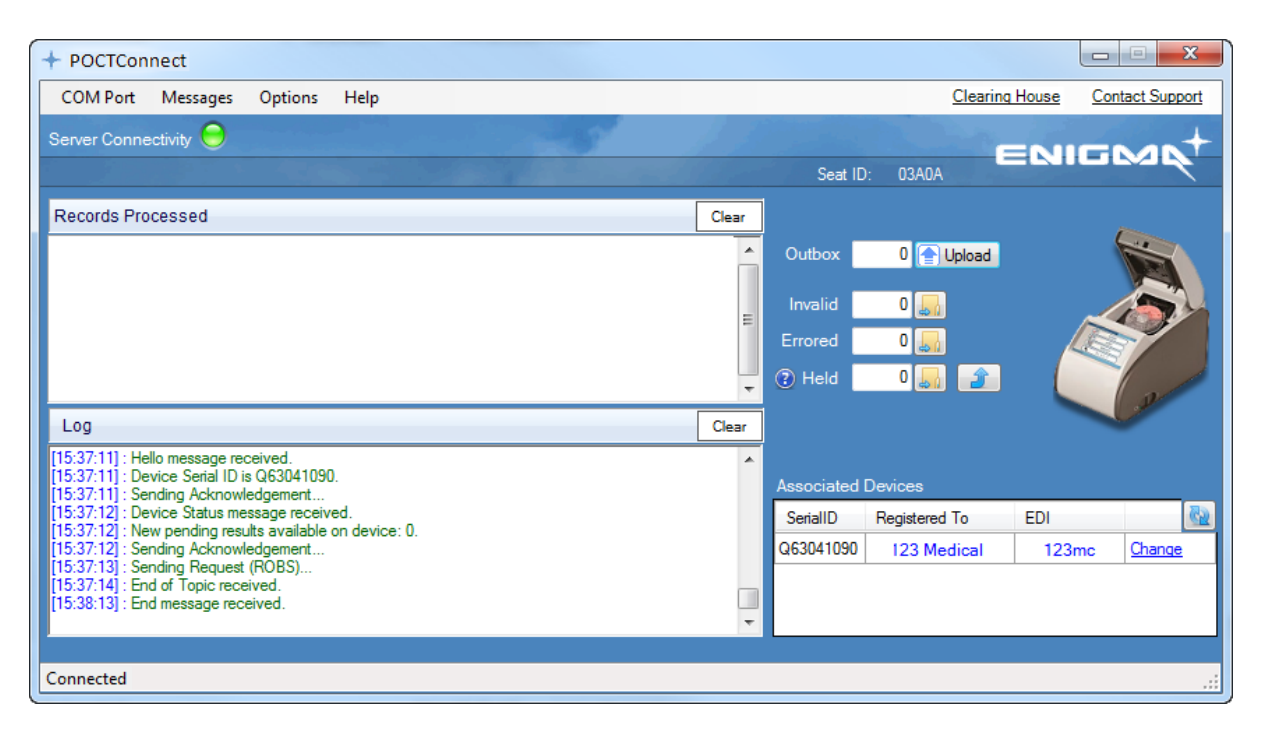

The installation has now finished and this has been installed correctly. You can use this device.

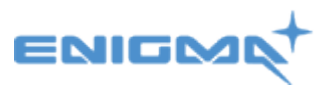

#### **Tips:**

- 1. A green light next the wording 'Server Connectivity' means that you connection to the server
- 2. The button 'Clear' clears the display of processed records.
- 3. The button 'Clear' clears the log file shown in the Log window.
- 4. The link 'Website Administrator' takes you to the POCT Web Interface.
- 5. The blue arrows are a refresh option that if your device has not linked in you can manually refresh. This view will automatically refresh on a periodic basis too.

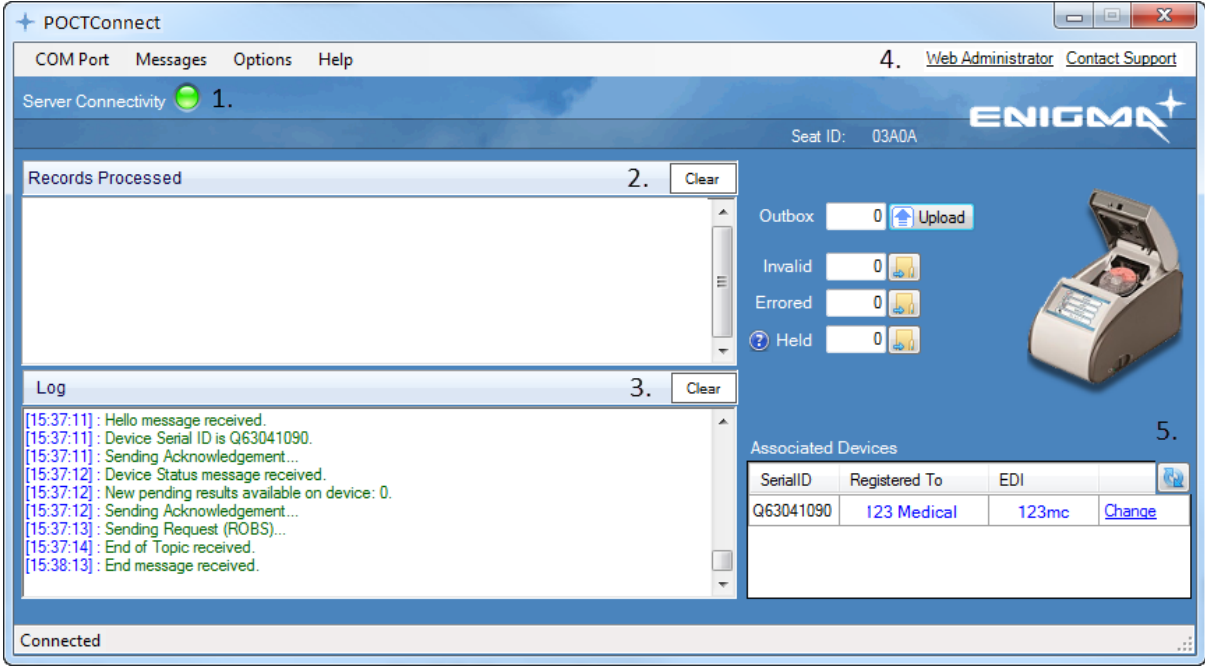